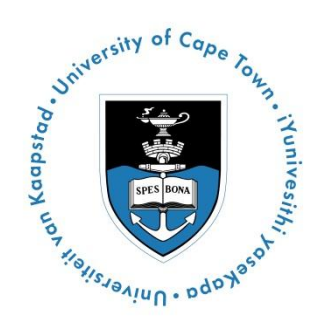

# **WEB ROOM BOOKING SYSTEM**

# **Manual**

**Basic Guide to using the Web Room Booking System** Date created: 21/10/2013 Date last updated: 21/10/2013

## **Step1:**

- 1.1 How to log on to the Web Room Booking System:
	- Go to the UCT website
	- Click on the Staff & HR tab
	- Click on Course Timetable enquiry
	- Click the Online Ad hoc Venue Bookings

## **Please note: You are only able to make bookings for the current year.**

1.2 Enter your UCT staff number and network password and click Sign in

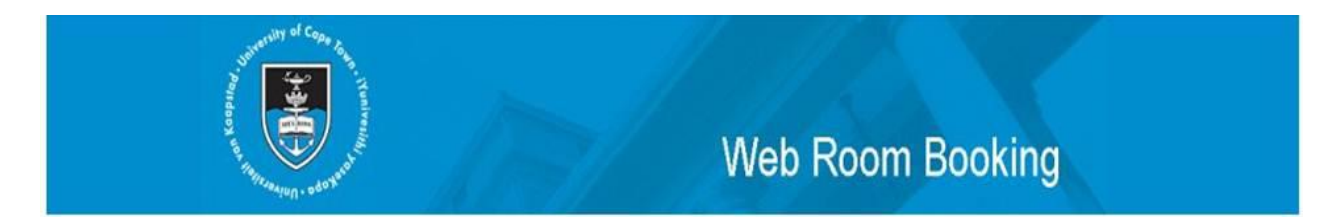

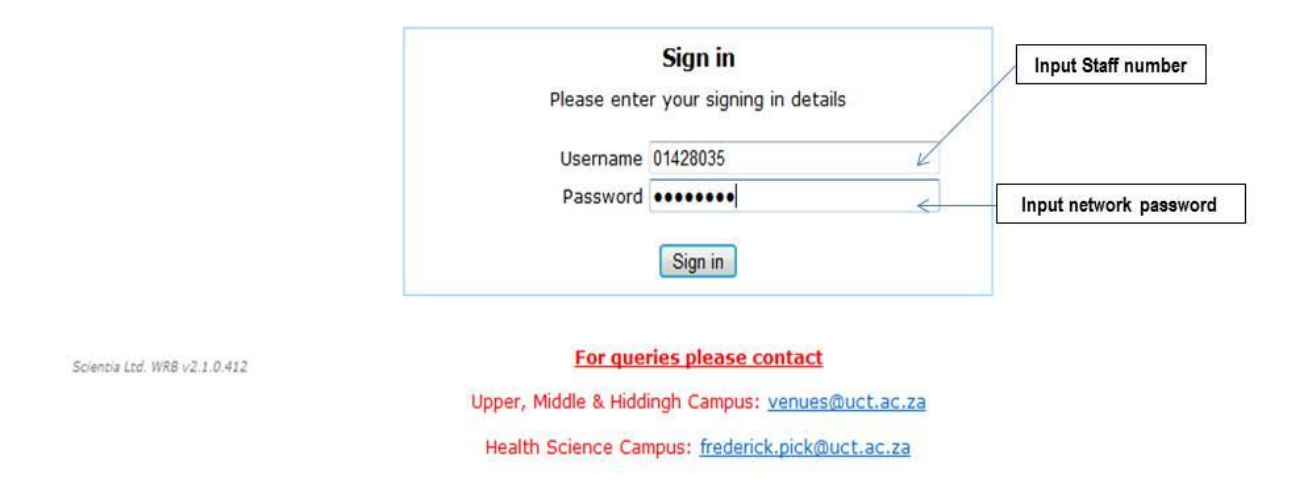

## **Step2:**

There are three sections on this screen:

- Location
- Date
- Time

#### **LOCATION**

In this section, set the parameters for the type of facility that you require, ie:

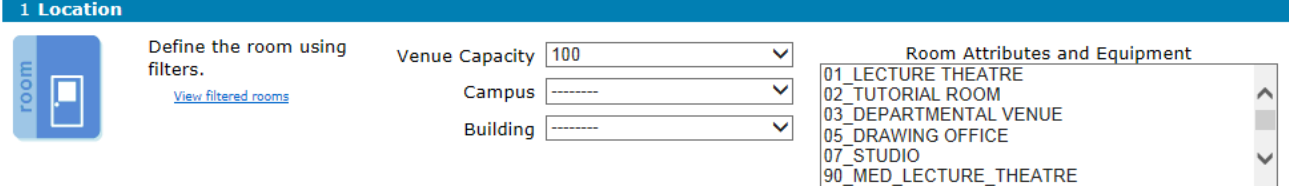

#### **Venue Capacity**

Refers to the number of people you need the facility to accommodate.

**Campus**

Refers to the Campus that you would like the facility to be on, e.g. Upper, Middle, Health Science or Hiddingh.

#### **Room Attributes & Equipment**

Refers to the type of facility required (flat, wheelchair access)

For multiple requirements, hold down the CTRL key on your key board and select

## **Step 3:**

#### **DATE**

MB

In this field, choose when you would like to request the facility.

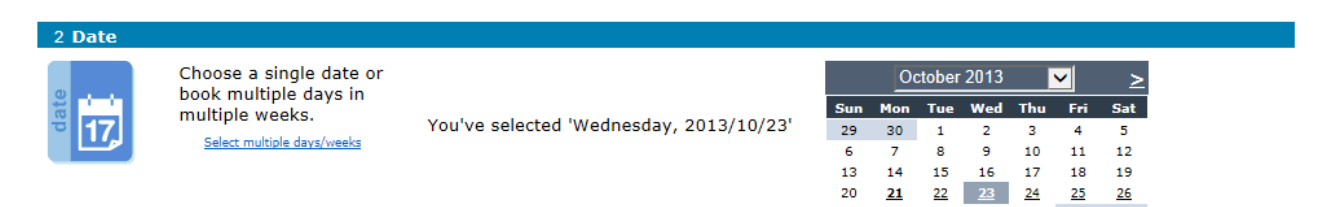

#### **Single Dates**

Choose a single date from the calendar display. Select a month from the drop down menu and then click on your required date (in this example the request is for 23 October 2013)

#### **Multiple Dates**

To select multiple dates, click on the **BLUE** link to the left of the screen (the box below will appear). Now, select the days and/or week of your reoccurring request.

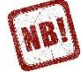

Please note that the activities MUST run at the same time each day/week in order for this function to work

## 2 Date

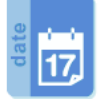

Choose a single date or book multiple days in multiple weeks. Select a single date

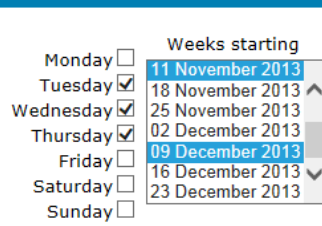

28 29 30 31

 $\overline{27}$ 

## **Step 4:**

#### **TIME**

In this field, choose when you would like your request to start and end.

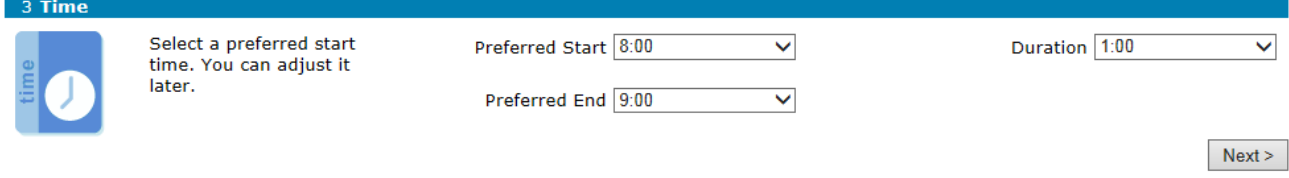

- **Preferred Start – (24 Hour Clock)** Choose the start time from the drop-down (please note that this must include any set up time required)
- **Preferred End – (24 Hour Clock)** Choose the end time from the drop-down

Click **NEXT** to continue with your booking request. From here the following options could occur:

If there are no facilities that meet your specified requirement, you will receive the following notice:

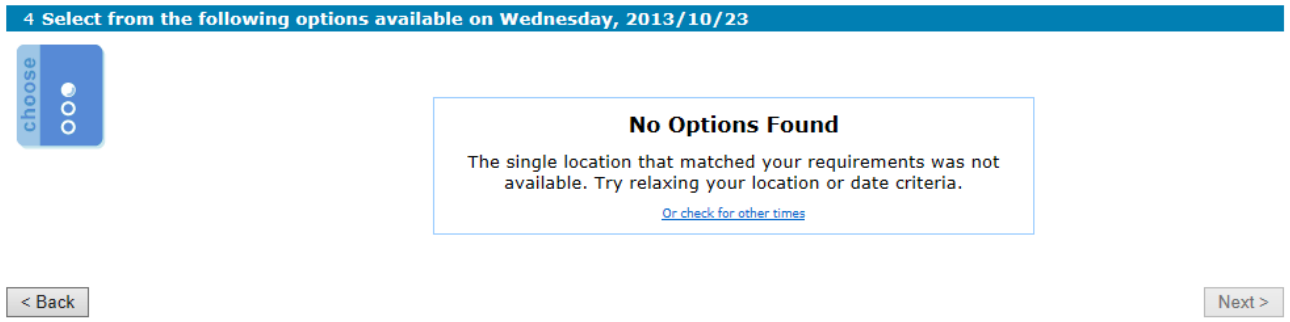

In this case click **BACK** to modify your choices as you may have too many selected criteria in the location selection or attributes and requirements.

If your booking request is possible, a list of one or more options will appear on your screen:

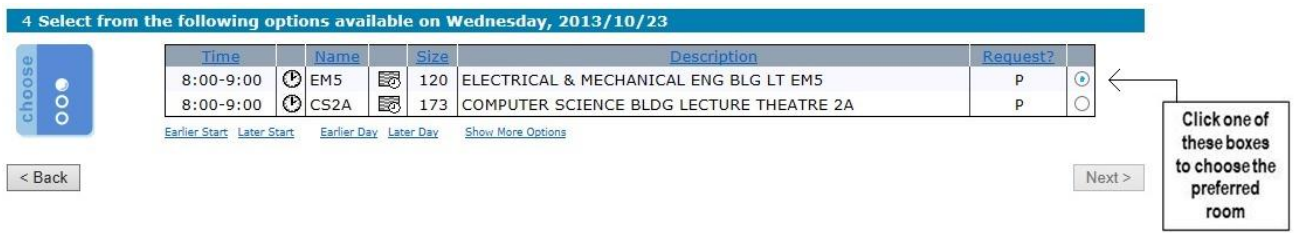

At this stage, you should either choose one of the locations by clicking on one of the boxes as shown above, or select **BACK** to go to the previous screen to change the specification of your request if the room you require does not show up

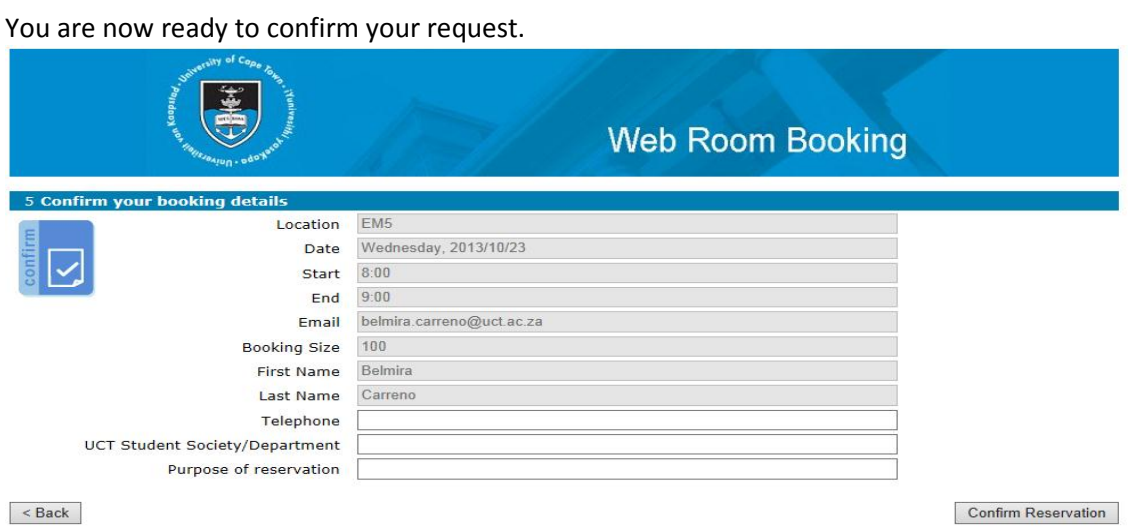

Before you can finalise your request, you are required to fill in the following fields:

**Telephone**

Please enter a reliable contact number, e.g. cellphone number or office number.

## **UCT Student Society / Department**

Include the Department or Student Society that you are affiliated to.

 **Purpose of reservation:** Please specify what the room will be used for, e.g. BUS3018F make-up Lecture

Once you are satisfied with all the details of your booking request, click **CONFIRM REQUEST.**

## **Step 6:**

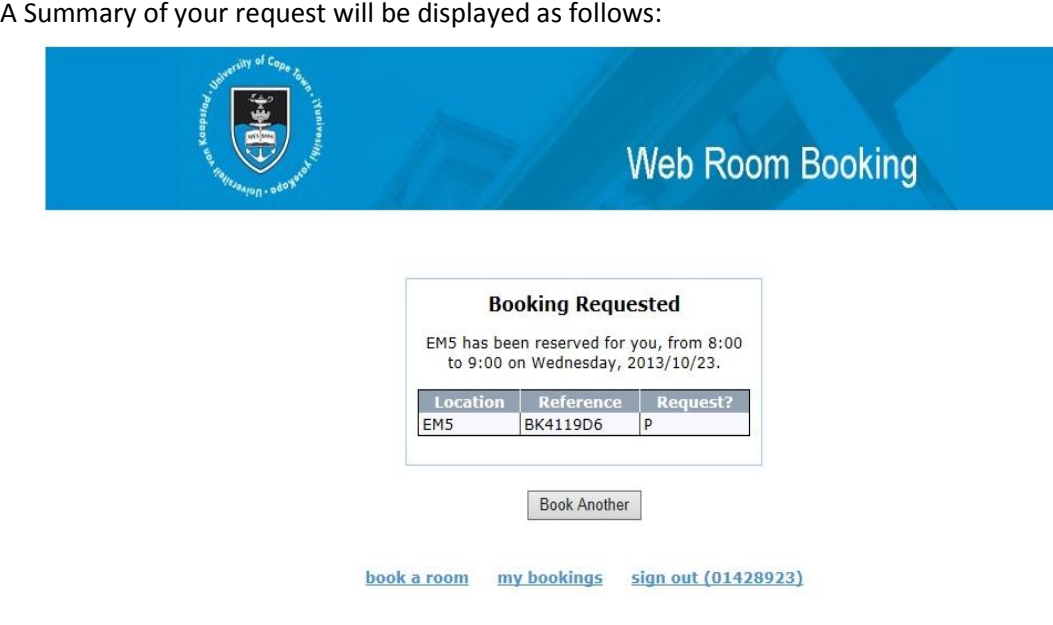

When you have made your request, two emails will be automatically generated, one will be sent to you (with your Reference Number) and the other will be send to the Venue Allocation Office. Once the Venue Allocation Office has processed the booking, a confirmation email will be sent to you within two (2) working days.

From the current screen, you can choose to either BOOK ANOTHER ROOM or view MY BOOKINGS

## **Step 7:**

Viewing MYBOOKINGS

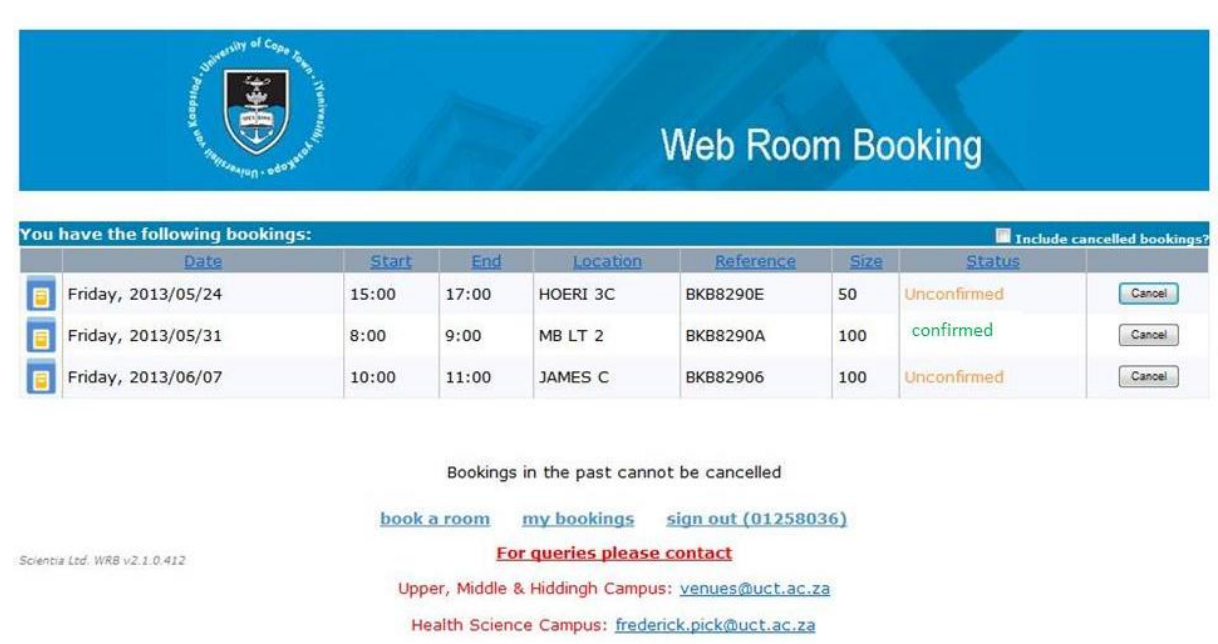

When viewing MY BOOKINGS, you will be able to see the status of your entire booking request. The status of your NEW booking request will show as unconfirmed. Once this has been finalised by the Venue Allocation Office, the status of your request will changed to confirmed.

## **Step 8:**

#### **CancellingBookings**

To cancel a request click on MY BOOKINGS the following screen will appear.

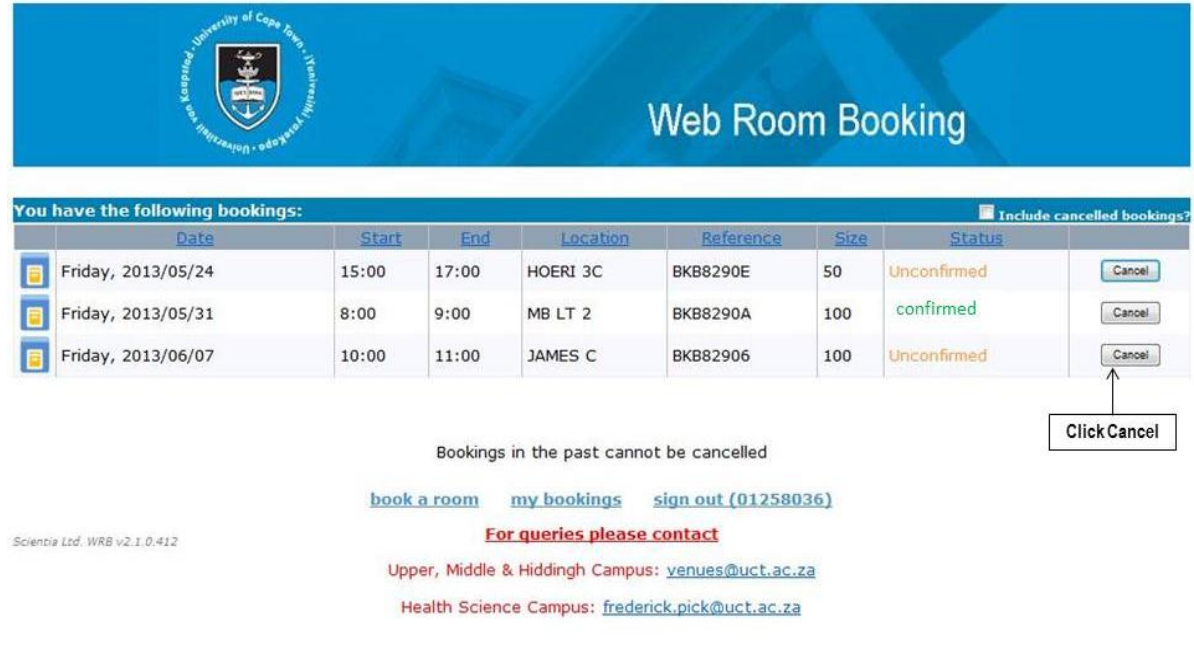

Click the CANCEL button. The following screen will appear.

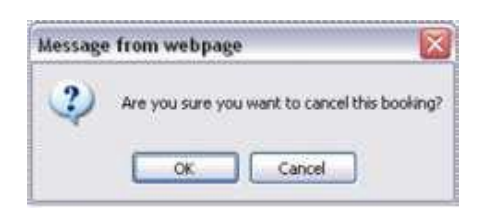

Click OK to confirm cancellation of this booking. Please note that you cannot amend a booking; if you wish to make changes, cancel the original booking and make a new one.

To view a current booking as well as a recently cancelled booking, click on the MY BOOKINGS Button above and tick the INCLUDE CANCELLED BOOKING check box towards the top of the page. Your current confirmed bookings as well as your cancelled bookings will be displayed.

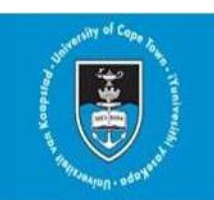

## Web Room Booking

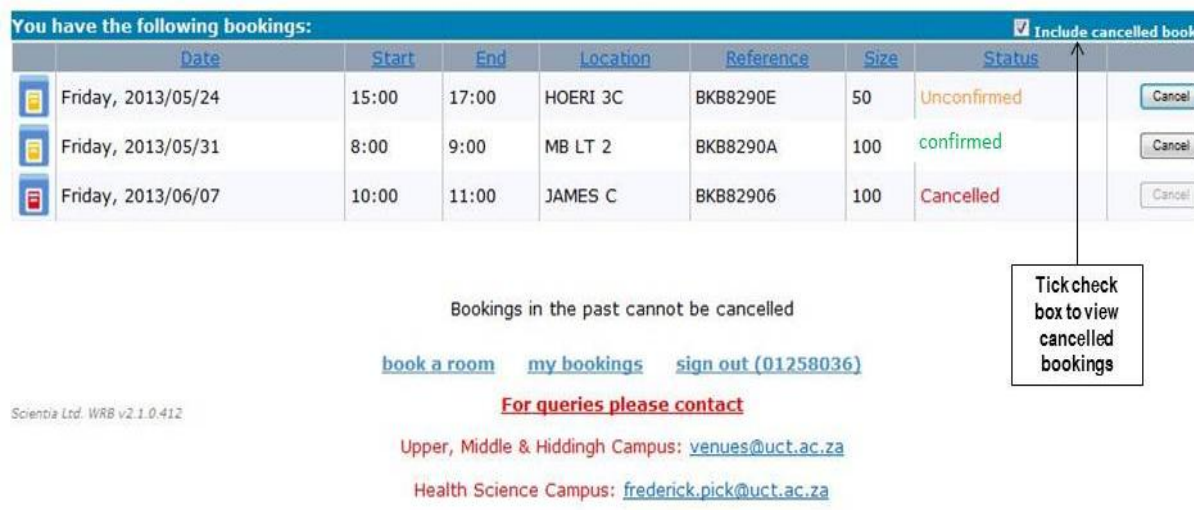

Once you have finished creating/cancelling your bookings, remember to SIGN OUT.